# **BANKA SLOVENIJE**

# EVROSISTEM

# **Odjemalec iBSWSClient za spletno storitev BS**

(Navodila za namestitev in uporabo)

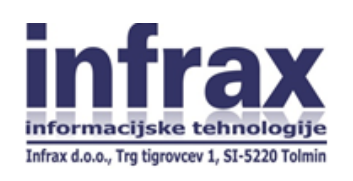

April 2016

# **Kazalo vsebine**

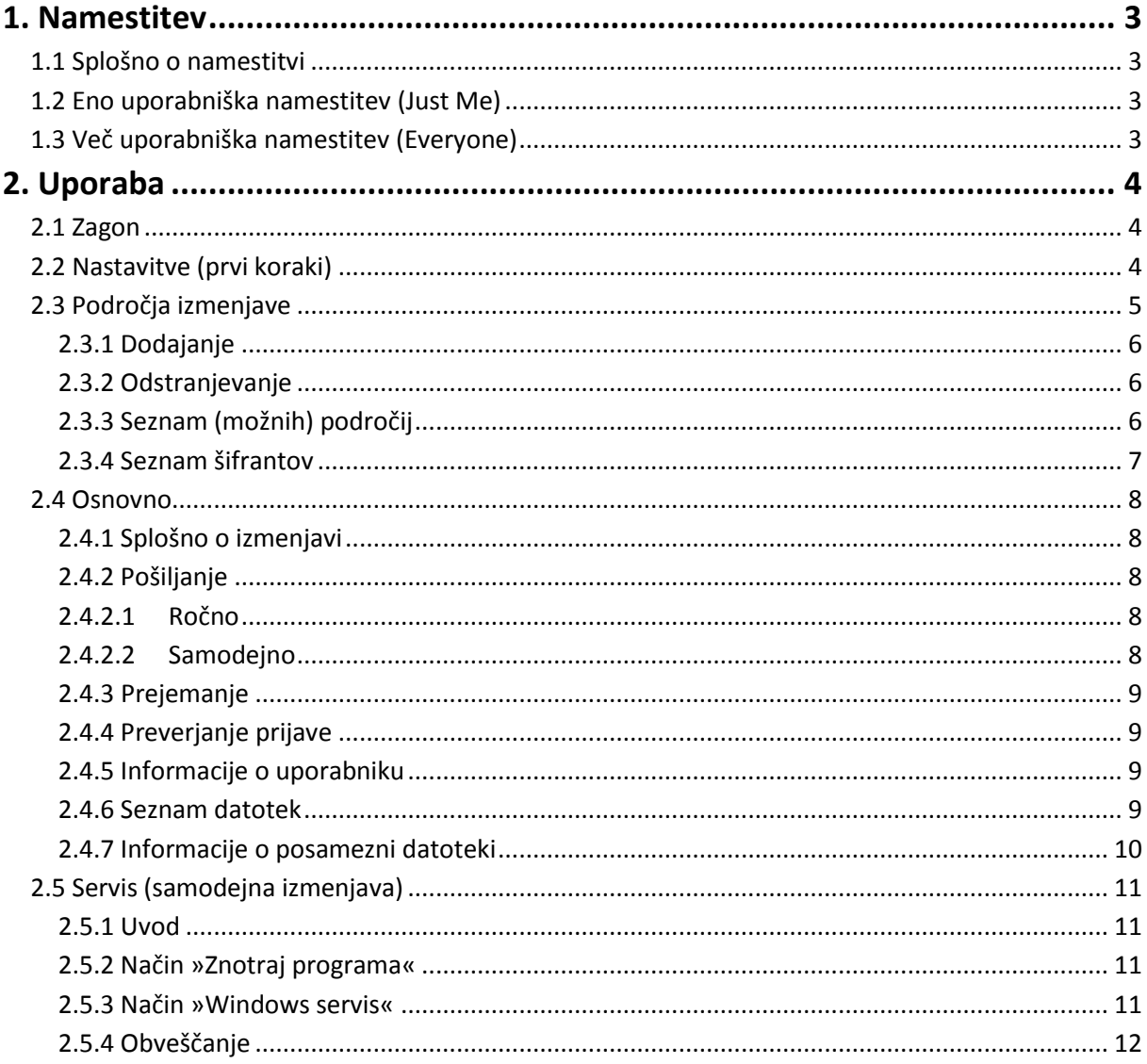

# <span id="page-2-0"></span>**1. Namestitev**

#### <span id="page-2-1"></span>**1.1 Splošno o namestitvi**

Odjemalca je možno namestiti na dva načina. Enouporabniška različica je namenjena nezahtevnim uporabnikom, ki odjemalca namestijo na primer na svoji delovni postaji in ga uporabljajo zgolj, ko so sami prijavljeni v računalnik. Večuporabniška različica pa omogoča uporabo aplikacije vsem, ki se prijavijo v delovno postajo ali strežnik. Poleg tega je v tem primeru možna tudi namestitev v področje Windows servisov tako, da se izmenjava paketov lahko periodično izvaja tudi, ko v računalnik ni prijavljen noben uporabnik.

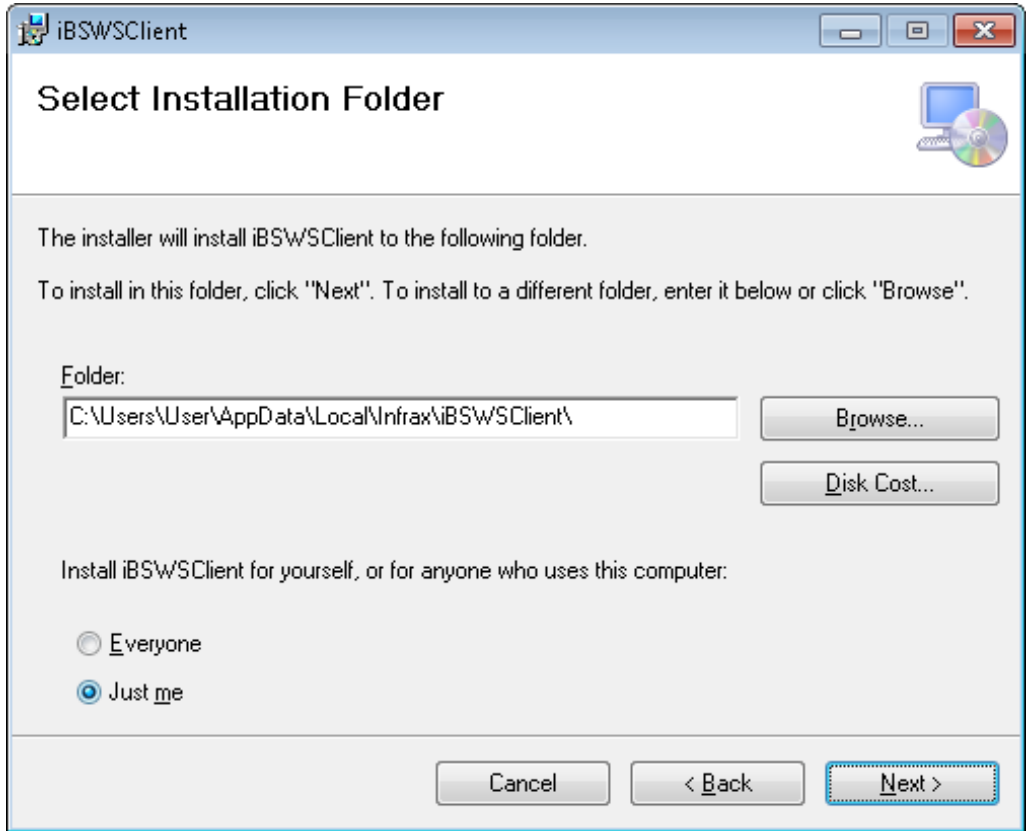

#### <span id="page-2-2"></span>**1.2 Eno uporabniška namestitev (Just Me)**

Odjemalec se namesti na izbrano pot in na to pot se potem shranjujejo tudi nastavitve programa. Uporabnik za samo uporabo programa ne potrebuje administratorskih pravic.

#### <span id="page-2-3"></span>**1.3 Več uporabniška namestitev (Everyone)**

Odjemalec se namesti na izbrano pot, nastavitvena datoteka pa v mapo »ProgramData\Infrax\iBSWSClient«. V tem načinu se lahko odjemalca namesti tudi kot Windows servis. Pri tem načinu namestitve uporabniki za uporabo programa potrebujejo administratorske pravice.

### <span id="page-3-0"></span>**2. Uporaba**

#### <span id="page-3-1"></span>**2.1 Zagon**

Za zagon aplikacije se po namestitvi na namizju pojavi ustrezna ikona. V nadaljevanju je opisano, da se lahko nastavi tudi samodejni zagon ob zagonu sistema. V kolikor se okno vmesnika pomanjša, se aplikacija še naprej izvaja v pritajenem načinu. Ikona se nahaja v opravilni vrstici na področju obvestil. Uporabniški vmesnik se lahko poveča z dvoklikom ali z desnoklikom in izborom ustrezne opcije. Še enostavneje pa se aplikacijo ponovno prikliče z dvoklikom na ikono na namizju.

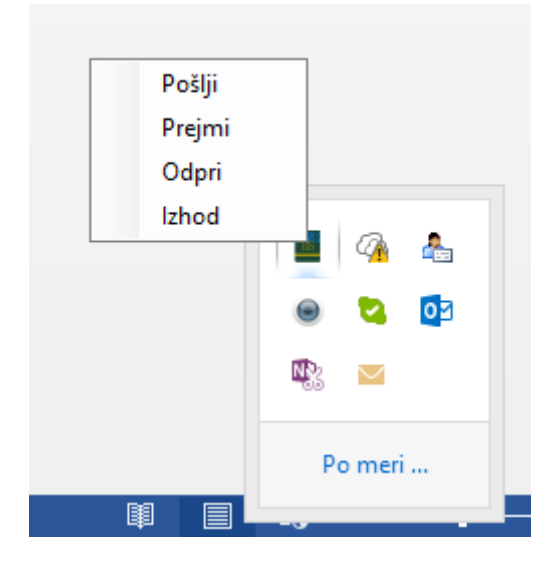

#### <span id="page-3-2"></span>**2.2 Nastavitve (prvi koraki)**

Osnovna funkcionalnost odjemalca je sicer izmenjava datotek med uporabnikom in Banko Slovenije (v nadaljevanju BS) za posamezno področje predpisano s strani BS. Vendar je potrebno za uspešen začetek izmenjave predhodno ustrezno nastaviti določene parametre.

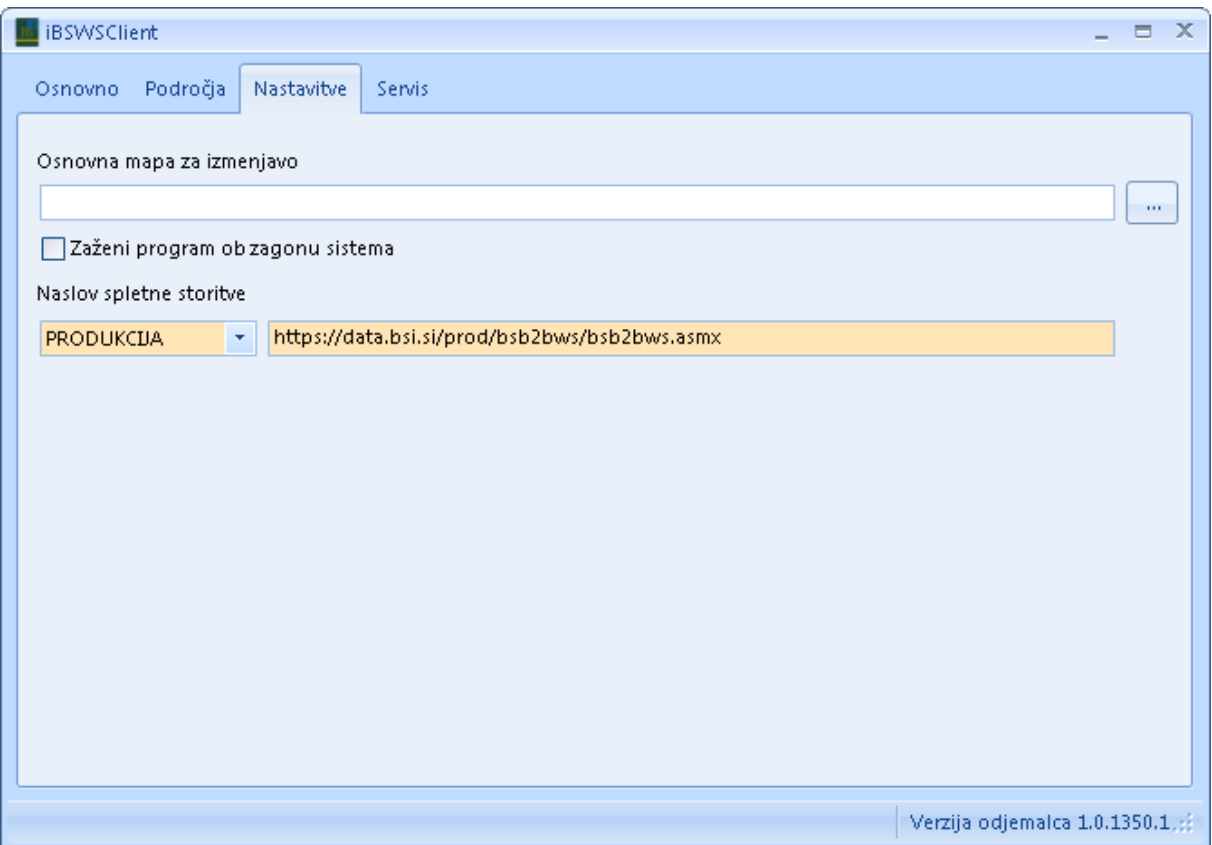

Ključen za uporabo aplikacije je izbor digitalnega potrdila uporabnika (izbere se na zavihku »Osnovno«) in nastavitev osnove mape za izmenjavo datotek, ki se izvede na zavihku »Nastavitve«. Podmape za izmenjavo datotek za posamezna področja se kreirajo samodejno v okviru osnovne mape.

Nastaviti je možno, da se aplikacija zažene samodejno ob prijavi v sistem.

Izbrati je potrebno tudi ustrezno vrsto okolja spletne storitve (TEST, PRODUKCIJA), kjer se izvaja izmenjava datotek. Naslovi spletnih storitev so že vpisani za vsa okolja in jih je možno spremeniti, v kolikor bi bilo to potrebno.

#### <span id="page-4-0"></span>**2.3 Področja izmenjave**

Na zavihku »Področja« se lahko ureja (dodaja in odstranjuje) področja. Poleg tega pa obstaja še možnost prevzema šifrantov za posamezno področje. Z dvoklikom na posamezno področje se odpre okno s podatki o izbranem področju.

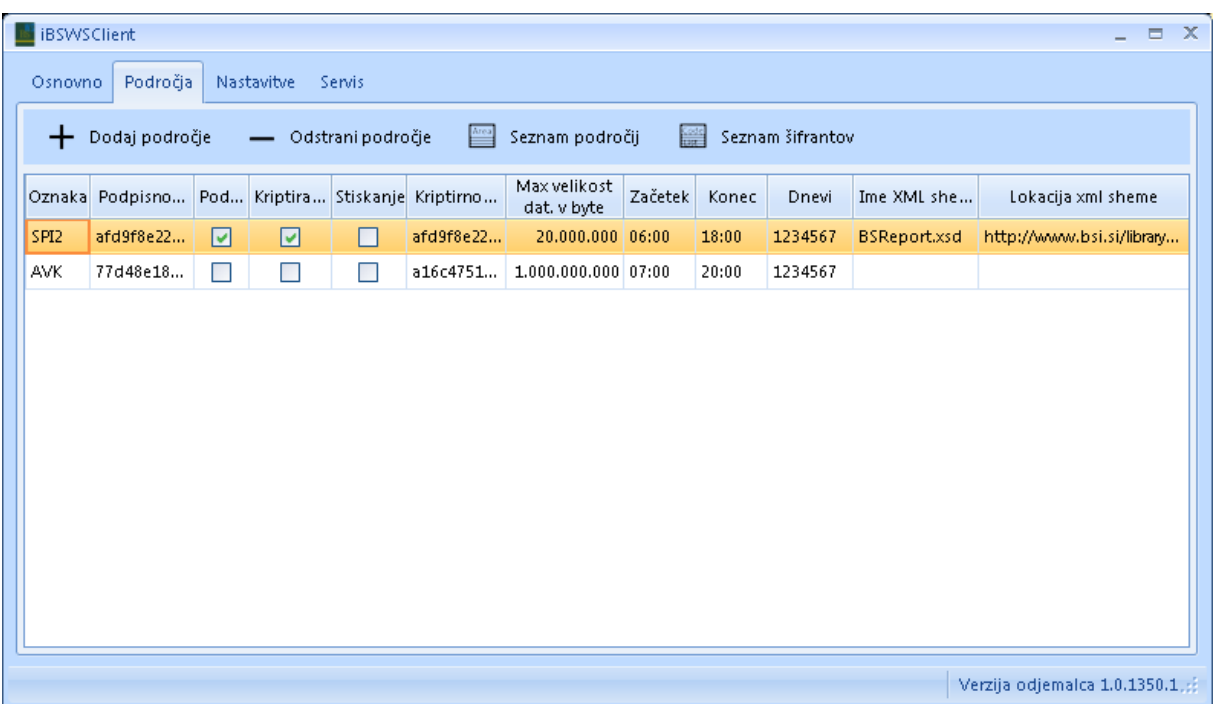

#### **2.3.1 Dodajanje**

<span id="page-5-0"></span>Dodajanje področja izmenjave se sproži z gumbom »Dodaj področje«. Prikaže se seznam možnih področij in z dvoklikom na posamezno področje se tega doda v seznam področij.

#### **2.3.2 Odstranjevanje**

<span id="page-5-2"></span><span id="page-5-1"></span>Področje se odstrani s klikom na gumb »Odstrani področje«.

#### **2.3.3 Seznam (možnih) področij**

Za sam pregled seznama in informacij o posameznem področju se uporabi gumb »Sezam področij«. Prikaže se seznam področij.

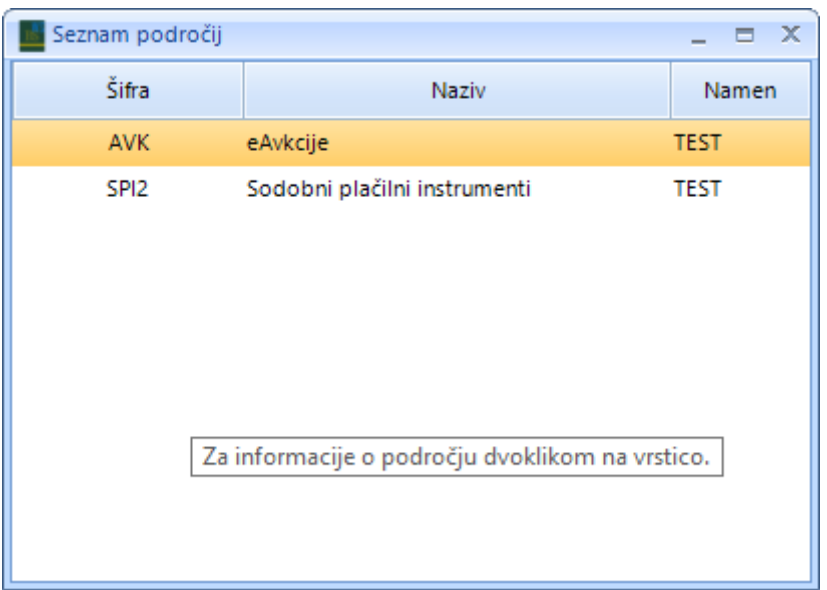

Z dvoklikom na posamezno področje se prikažejo podatki o izbranem področju.

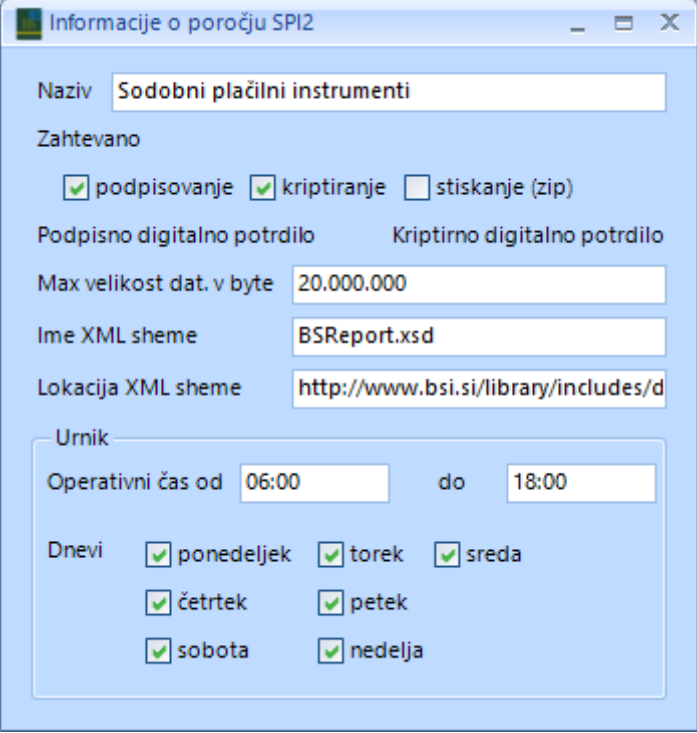

#### **2.3.4 Seznam šifrantov**

<span id="page-6-0"></span>Prevzem šifrantov je namenjen gumb »Seznam šifrantov«. Po kliku se prikaže seznam šifrantov za posamezno področje. Z dvoklikom na posamezni šifrant se ta prenese in ponudi se okno za izbiro mape, v katero ga uporabnik lahko shrani. Vsi šifranti so v XML strukturi. XML strukturo za posamezne šifrante objavlja BS na spletni strani posameznega področja.

#### <span id="page-7-0"></span>**2.4 Osnovno**

#### **2.4.1 Splošno o izmenjavi**

<span id="page-7-1"></span>Možna sta dva načina izmenjave paketov (datotek): ročno in samodejno. Vsi dogodki v zvezi z izmenjavo se beležijo in so vidni v tabeli na osnovnem zavihku. Tabela je filtrirana za tekoči dan. Obdobje pregleda se lahko spremeni s klikom na ikono **v** stolpca »Čas«. Filtre se lahko nastavlja tudi na ostalih stolpcih.

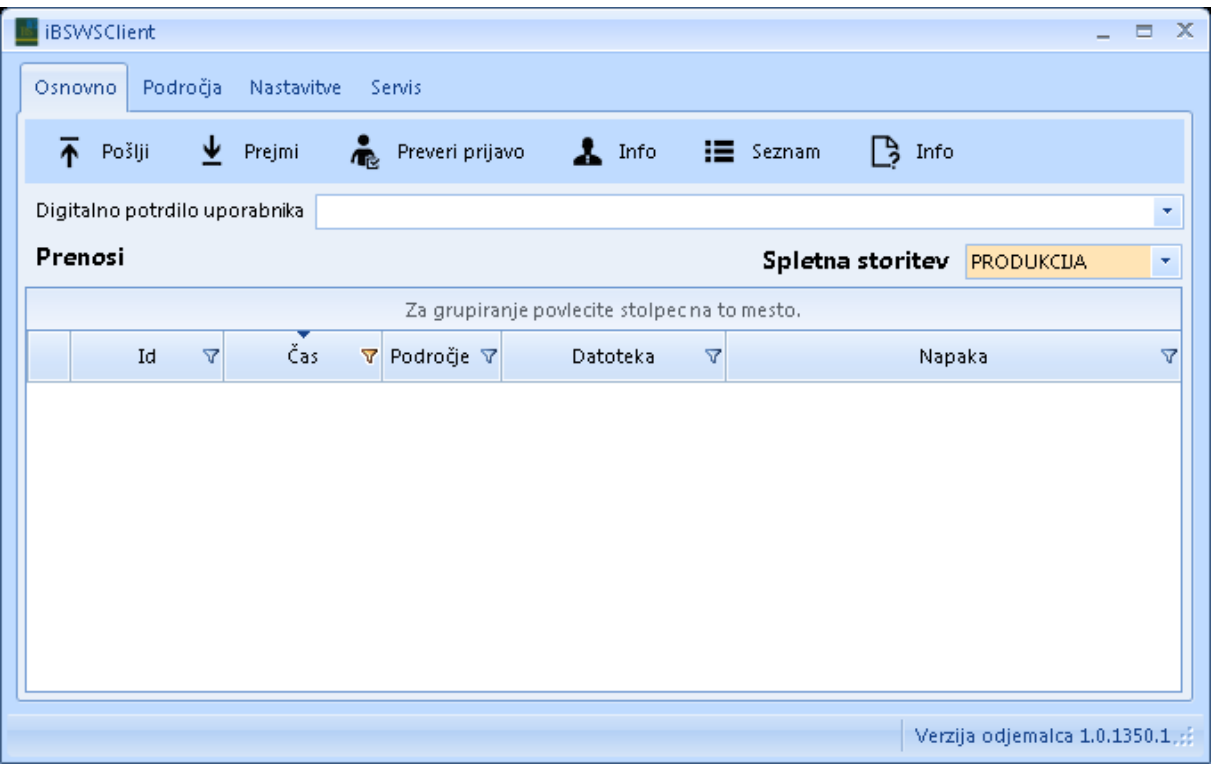

#### **2.4.2 Pošiljanje**

<span id="page-7-3"></span><span id="page-7-2"></span>Pošiljanje se lahko izvaja ročno ali samodejno.

#### **2.4.2.1 Ročno**

S klikom na gumb »Pošlji« se prikaže okno za izbiro datoteke, ki se po izboru odpošlje na BS. V primeru, da je nastavljenih več področij izmenjave, program ponudi tudi izbiro področja.

#### **2.4.2.2 Samodejno**

<span id="page-7-4"></span>Samodejna izmenjava poteka preko osnovne mape za izmenjavo. Datoteke so razvrščene po mapah z oznako področja. Znotraj področja obstajajo podmape »Received«, »ReceivedError«, »Sent«, »SentError« in »Temp«.

Pri samodejnem pošiljanju se zajamejo vse datoteke iz osnovne mape področja in so odposlane. V primeru uspešnega pošiljanja se posamezna datoteka prestavi v mapo »Sent«, v primeru napake pa v mapo »SentError«.

## **2.4.3 Prejemanje**

<span id="page-8-0"></span>Prejemanje se lahko sproži ročno, v primeru samodejnega izvajanja pa se proži na minimalno 15 minut (nastavljiva perioda). Datoteka se prenese v mapo »Received« oz. v mapo »ReceivedError« v primeru napake pri prejemu.

# **2.4.4 Preverjanje prijave**

<span id="page-8-1"></span>Z gumbom »Preveri prijavo« se preveri, ali je digitalno potrdilo uporabnika prijavljeno v BS. V primeru uspešne prijave se pojavi okno:

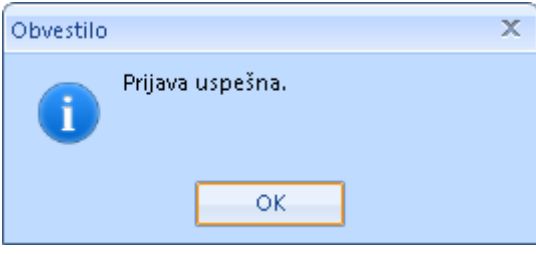

#### **2.4.5 Informacije o uporabniku**

<span id="page-8-2"></span>Z gumbom **A** Info se prikaže podatke o uporabniku, ki jih hrani BS.

#### **2.4.6 Seznam datotek**

<span id="page-8-3"></span>Za prikaz seznama datotek, ki so na voljo na Banki Slovenije, se uporabi gumb  $\mathbf{E}$  Seznam, prikaže se okno, v katerem se opredeli področje, datum »od do« in obkljuka ustrezno smer datotek.

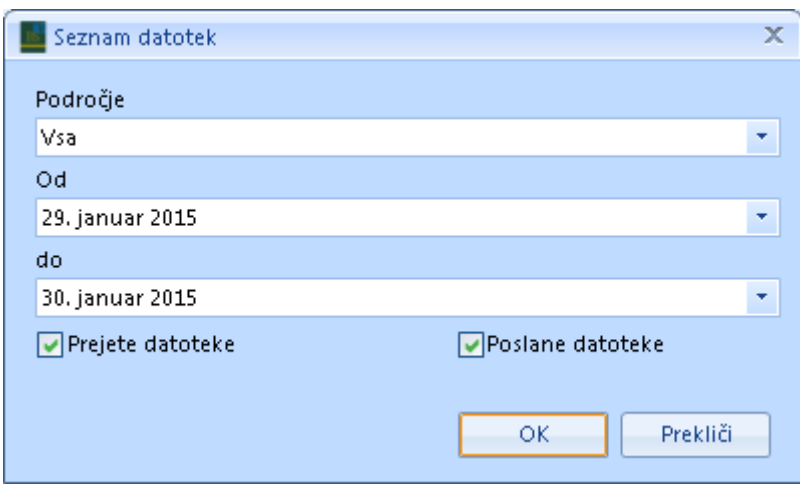

# **2.4.7 Informacije o posamezni datoteki**

<span id="page-9-0"></span>Za prikaz informacij o posamezni datoteki se najprej označi ustrezno datoteko v seznamu, nato pa

klikne gumb  $\overline{\mathbb{B}}$  Informacije se pridobijo s spletne storitve in se prikažejo v novem oknu.

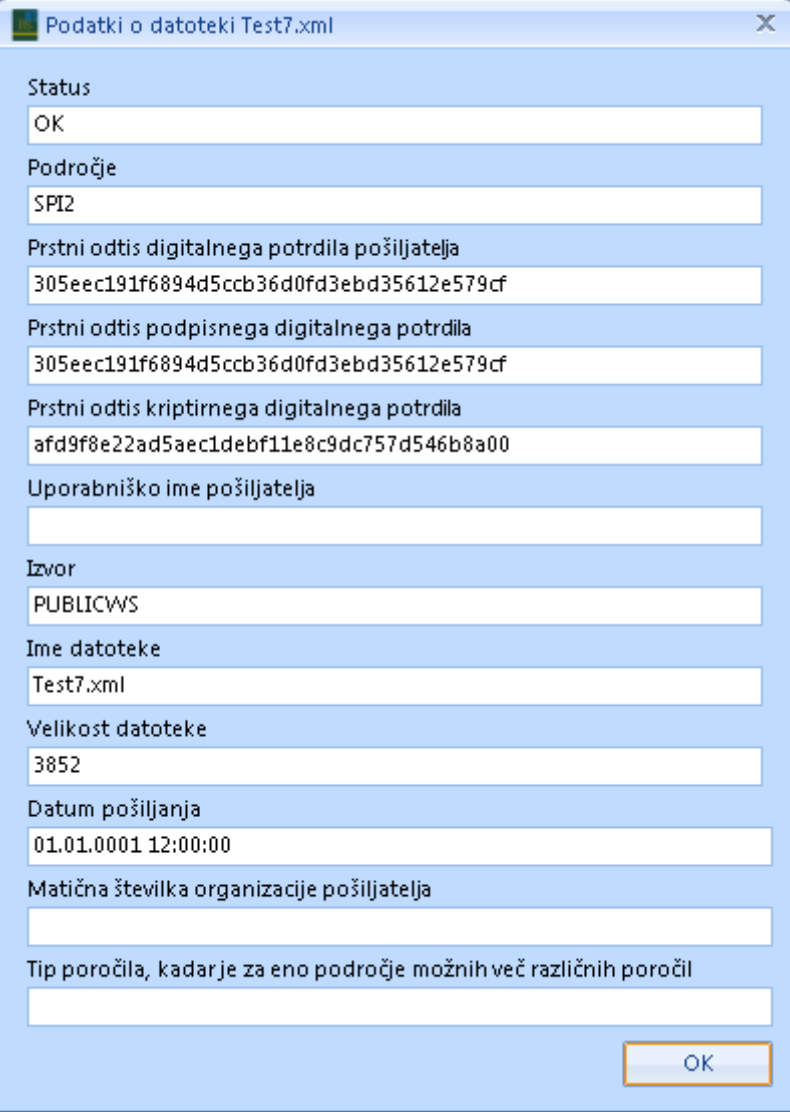

### <span id="page-10-0"></span>**2.5 Servis (samodejna izmenjava)**

#### **2.5.1 Uvod**

<span id="page-10-1"></span>Program lahko deluje v dveh načinih, in sicer kot Windows servis ali kot namizni program. Načina se med seboj izključujeta.

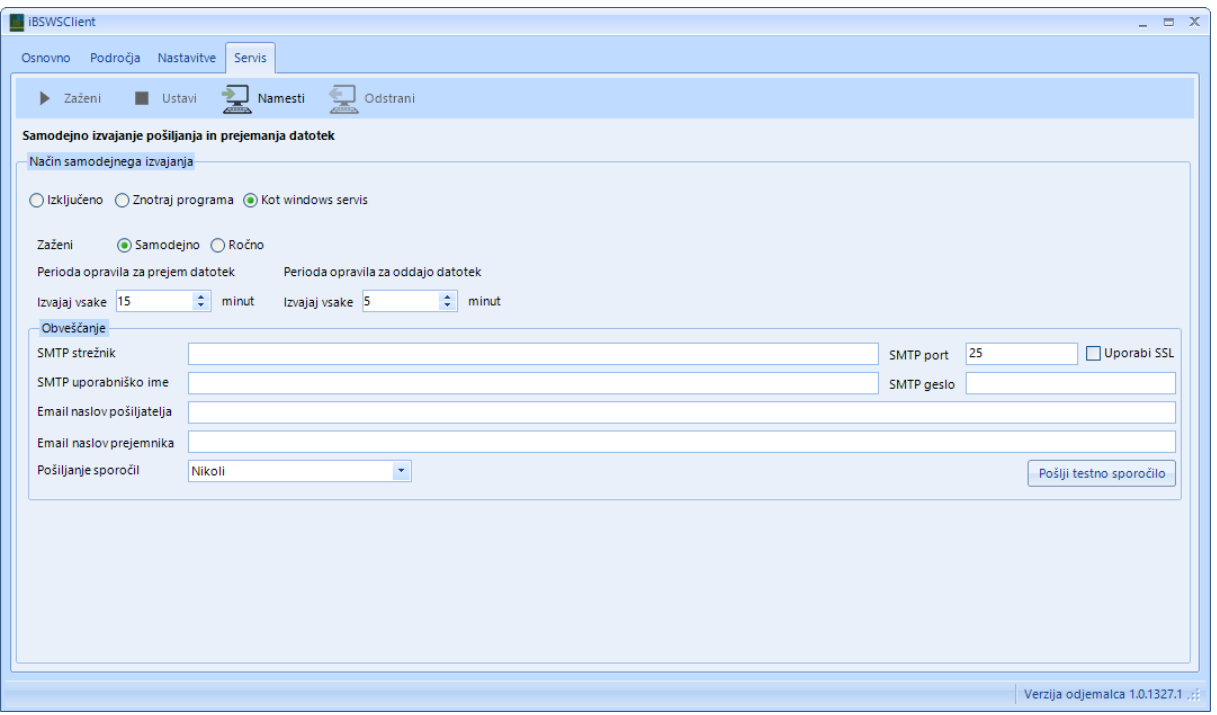

#### **2.5.2 Način »Znotraj programa«**

<span id="page-10-2"></span>Ta način delovanja vključimo na zavihku servis z izbiro opcije »Znotraj programa«. Dokler je pognan, program samodejno izvaja prejemanje in oddajo datotek. Nastavi se lahko periodo pošiljanja in periodo prejemanja. Prejem datotek je možno nastaviti z minimalno periodo 15 minut, oddaja datotek pa se lahko vrši najpogosteje vsako minuto.

#### **2.5.3 Način »Windows servis«**

<span id="page-10-3"></span>To je način delovanja, ki je omogočen v primeru namestitve z opcijo »Everyone«. Servis se namesti z gumbom »Namesti«. Za namestitev so potrebne administratorske pravice na delovni postaji ali strežniku. Servis se privzeto namesti pod uporabnikom »SYSTEM«. Uporabnika, pod katerim se servis izvaja, se lahko poljubno spremeni. Zagotoviti je potrebno ustrezne pristojnosti za uporabo digitalnega potrdila na »LOCAL MACHINE«, v mapi »%ProgramData%\Infrax\iBSWSClient« pa je potrebno zagotoviti pristojnost branja in pisanja.

#### **2.5.4 Obveščanje**

<span id="page-11-0"></span>V primeru samodejnega izvajanja je mogoče nastaviti obveščanje o dogodkih preko elektronske pošte. Izpolniti je potrebno rubrike za SMTP strežnik ter elektronska naslova pošiljatelja in prejemnika. Na voljo je gumb »Pošlji testno sporočilo«, ki uporabi vpisane nastavitve in pošlje testno sporočilo. Možno je nastaviti, da se pošlje sporočilo ob napaki, ob prejemu nove datoteke ali pa vedno (ob napaki, ob prejemu in oddaji datoteke).